## 登録費がおかしい場合の対応

小学生のみで登録した場合の承認後の作業は下記の通りです

## ログインしていただき

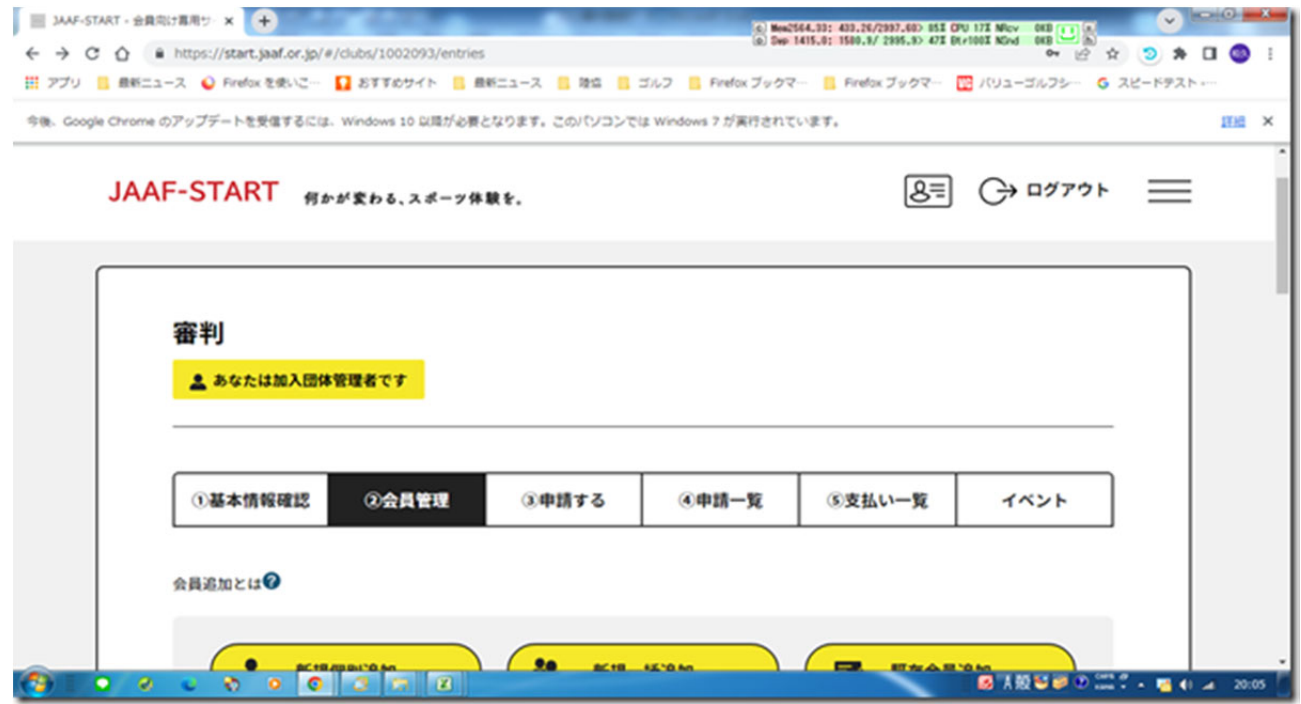

再度、③申請する ボタンを押して下さい 指導者は属性を その他 を選択して下さい 小学生は学年を選択して下さい そのあと確定ボタンを押して下さい

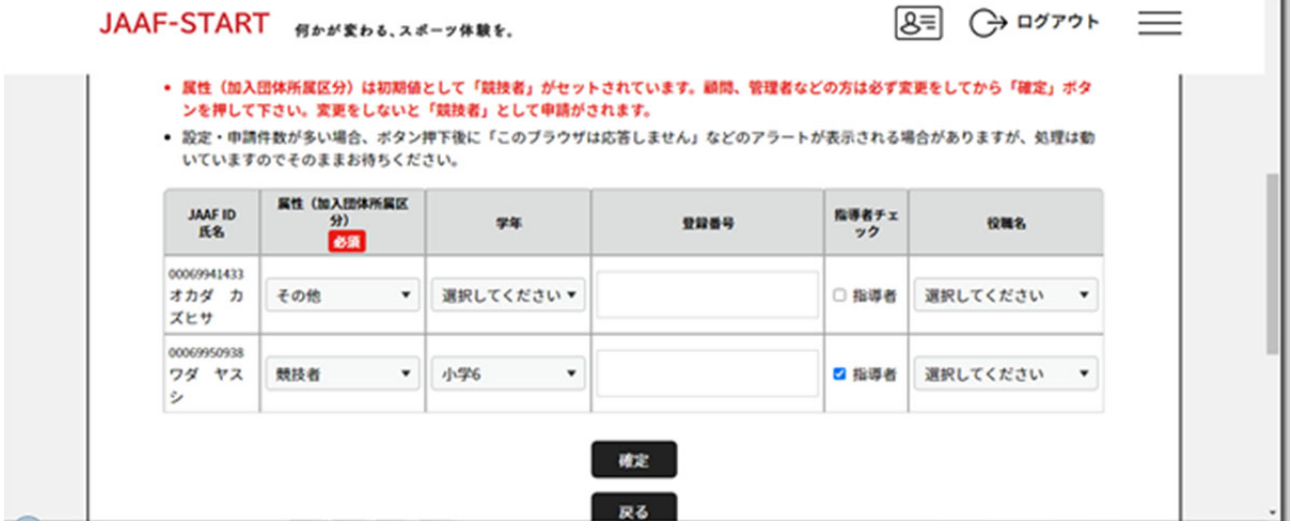

## 下記画面がでますので 小学生のみで登録する場合は 加入団体の登録料の選択で チェック を外して下さい 大人及び中学生を交えて登録する場合はそのままにしておいて下さい 次へ のボタンを押して下さい

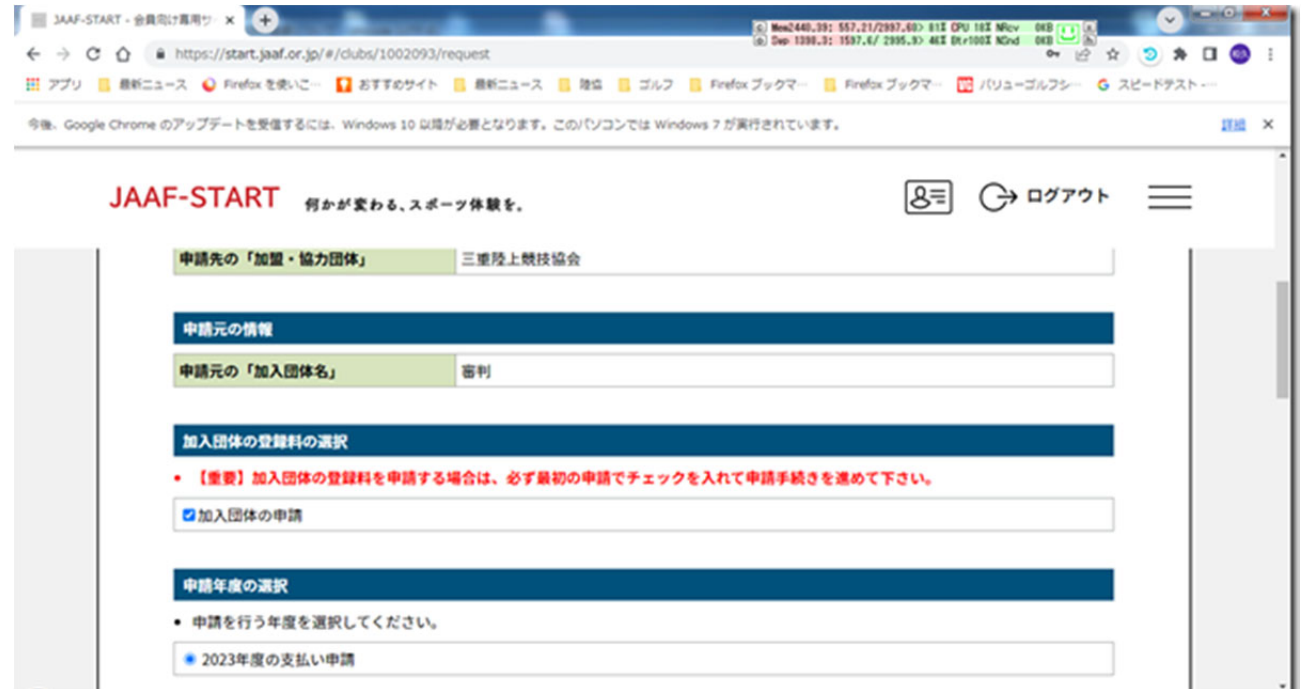

小学生のみで 5 名以上の場合は、指導者の区分のチェックは入れないで下さい 大人(中学・その他)も含めて **5** 名以上の場合は該当区分へチェックを入れて下さい 間違うと登録へ影響します

チェックを入れると登録費用が発生します 小学生の場合は小学生にチェックを入れて下さい

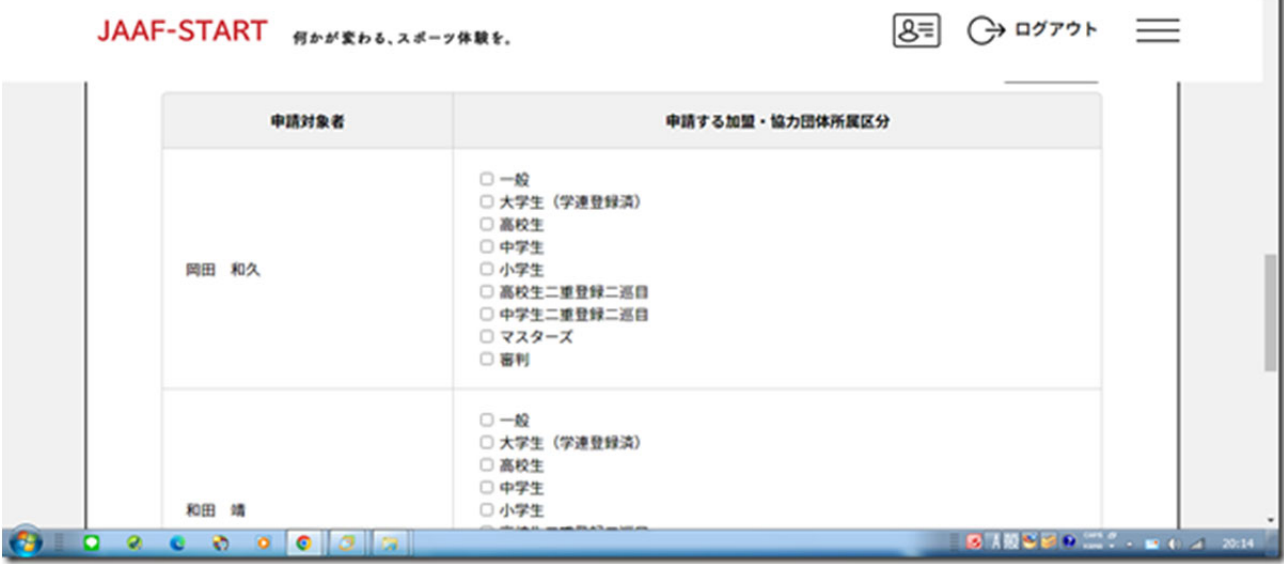

申請一覧で承認されていれば お支払ボタンを 押して下さい